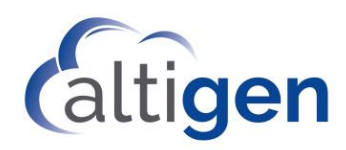

# MAX Communication Server Release 9.0.1

UMS Guide for Resellers

April 2021

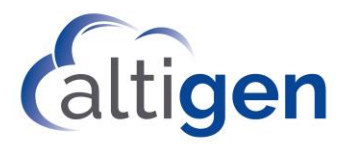

**NOTICE**: While every effort has been made to ensure accuracy, Altigen Communications, Inc., will not be liable for technical or editorial errors or omissions contained within the documentation. The information contained in this documentation is subject to change without notice.

This documentation may be used only in accordance with the terms of the Altigen Communications, Inc., License Agreement.

Altigen Communications, Inc. 670 N. McCarthy Boulevard, Suite 200 Milpitas, CA 95035 USA Telephone: 888-Altigen (258-4436) Fax: 408-597-9020 E-mail: info@altigen.com www.altigen.com Copyright © AltiGen Communications, Inc. 2021. All rights reserved.

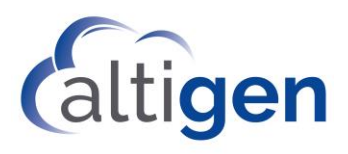

#### Contents

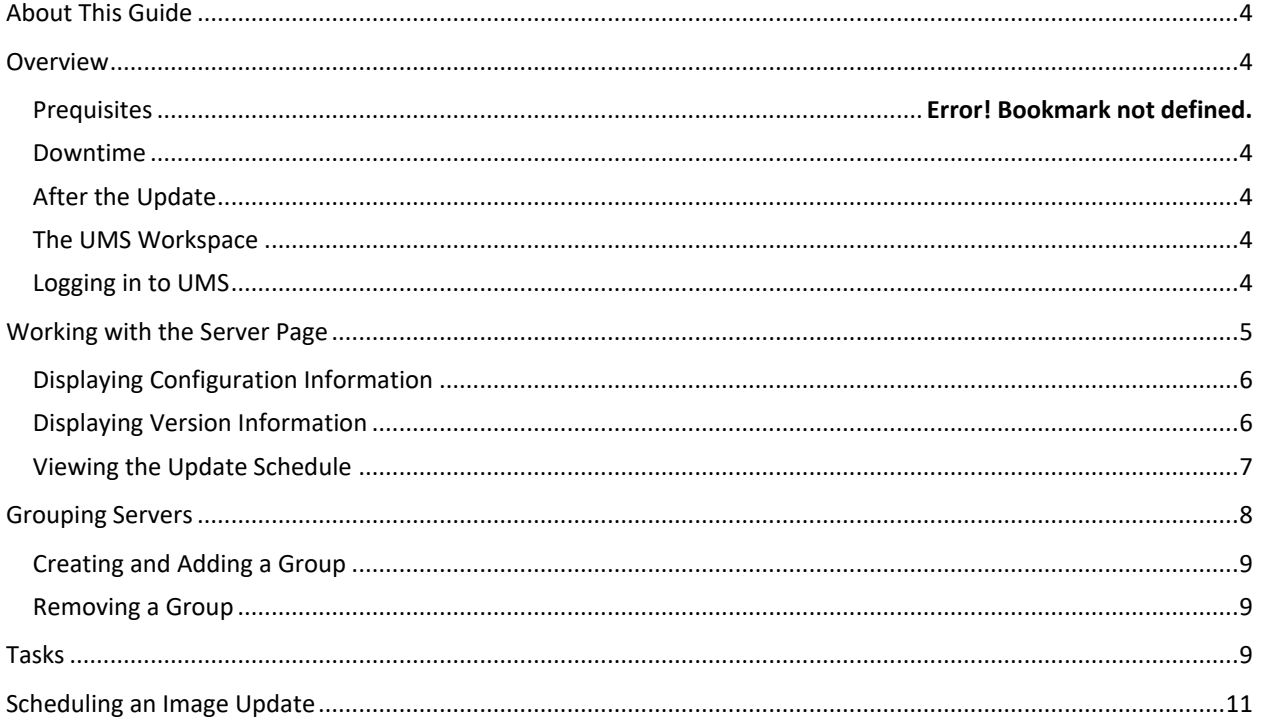

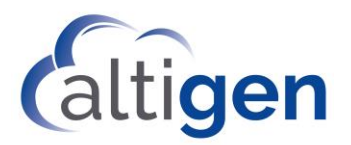

### **About This Guide**

This describes the Updater Management Studio (UMS). UMS is deployed in MaxCloud and Fiserv Cloud and supports updating for all the servers.

### **Overview**

The Update Management Studio (UMS) lets you schedule, monitor, deploy, and manage your cloud MaxCS server updates in a central location. The UMS supports updating the MaxCS server image and deploying and updating the WebApps image.

### **Prerequisites**

MaxCS 9.0 or above.

#### **Downtime**

For a MaxCS update, the server will be unavailable for about 10-20 minutes during update. If you are deploying or updating only WebApps, MaxCS continues to function, though the WebApps will be unavailable for a few minutes. No MaxCS services restart is required after WebApps update.

### **After the Update**

The UMS update process includes validation for deployment. You can also verify that the update completed successfully by making a call to verify that the system is functioning properly.

### **The UMS Workspace**

**The UMS workspace has three main pages:**

- **Server Page**: The main page of the UMS workspace. Allows you to see details about the servers you want to update, including the current versions of server and WebApps software. You also can configure the servers and view the scheduled tasks associated with the servers.
- **Group Page**: Allows you to create groups of servers to make upgrading more efficient.
- **Task Page**: Allows you to view the scheduled tasks and schedule an image update manually.

### **Logging in to UMS**

To log in to UMS:

- 1. Open the Service Hub.
- 2. Choose your reseller entry from the list on the right.
- 3. Click UMS. The UMS page appears.

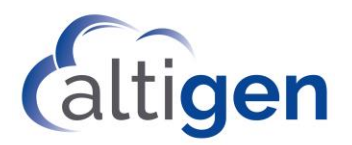

### **Working with the Server Page**

On the Server Page, you'll see a list of servers with the following information for each one:

- **Blue or Red Dot**: Blue indicates the UMS client running, MaxCS is connected to the UMS, and the MaxCS version is 9.0 Update1 or above. Red indicates that the UMS client had connected to UMS server before but is currently disconnected.
- **Company Name**: Name of the company associated with the server.
- **Address**: IP address of the server.
- **Server Version**: Server software version number,
- **WebApps Version**: WebApps Version of server if applicable.
- **Stage**: This indicates the stage of the image, such as beta, production, and patch.
- **Action**:
	- o **Config**: Displays configuration information for the selected server.
	- o **Version**: Displays the version numbers of the EXE and DLL files on the server if applicable.
	- o **Schedule**: Displays the schedule details for the selected server.

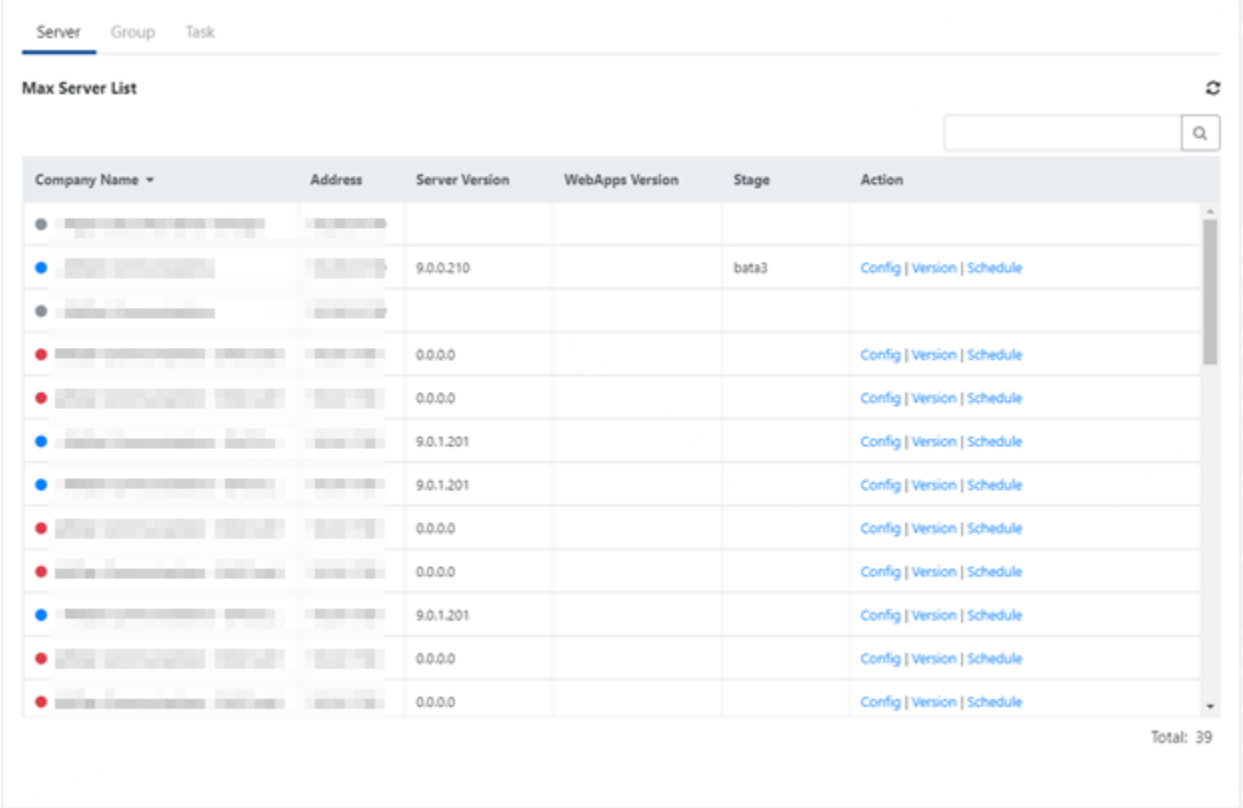

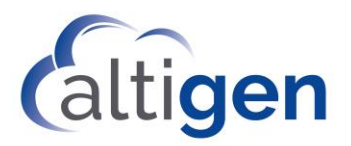

### **Displaying Configuration Information**

You can display the configuration information of the server you want to update.

To see configuration information:

• Click the Config option next to the server name in the Server List.

The configuration information includes:

- **FQDN**: Fully Qualified Domain Name of server.
- **Host Name**: Hostname of the server
- **Public IPAddress**: Public IPAddress
- **Private IPAddress**: Private IPAddress

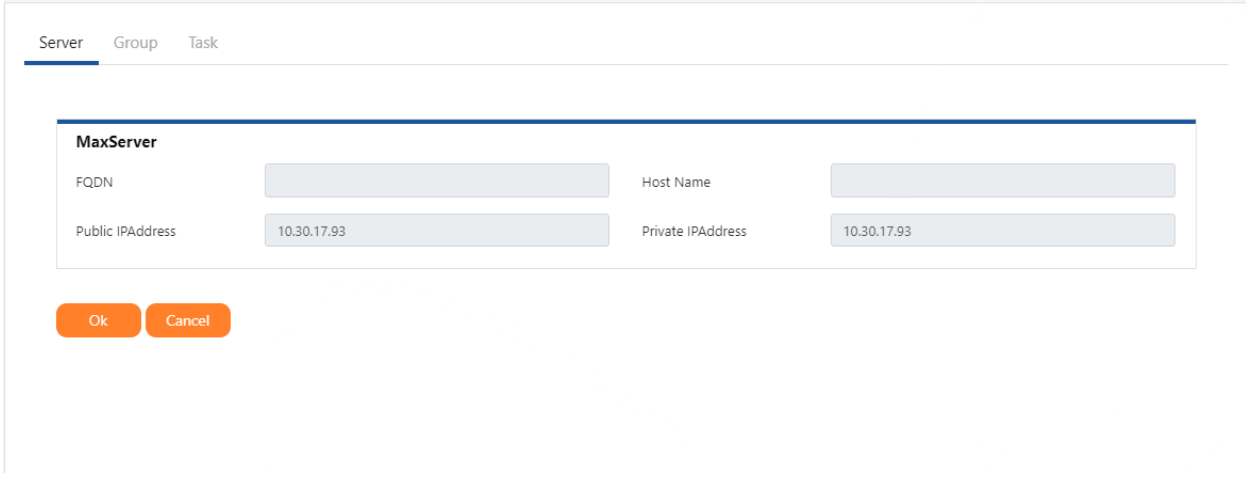

### **Displaying Version Information**

You can display the version numbers of the components of the selected MaxCS server.

To see version information:

• Click the Version option next to the server name in the Server List. If applicable, the server and WebApps software versions are displayed.

The detailed information includes:

- **File Name**: Name of the EXE or DLL file.
- **Version**: Software version associated with the file.
- **Size**: File size.
- **Last Modified**: The date the file was last modified.

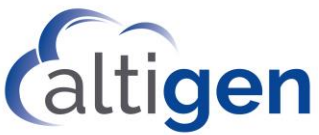

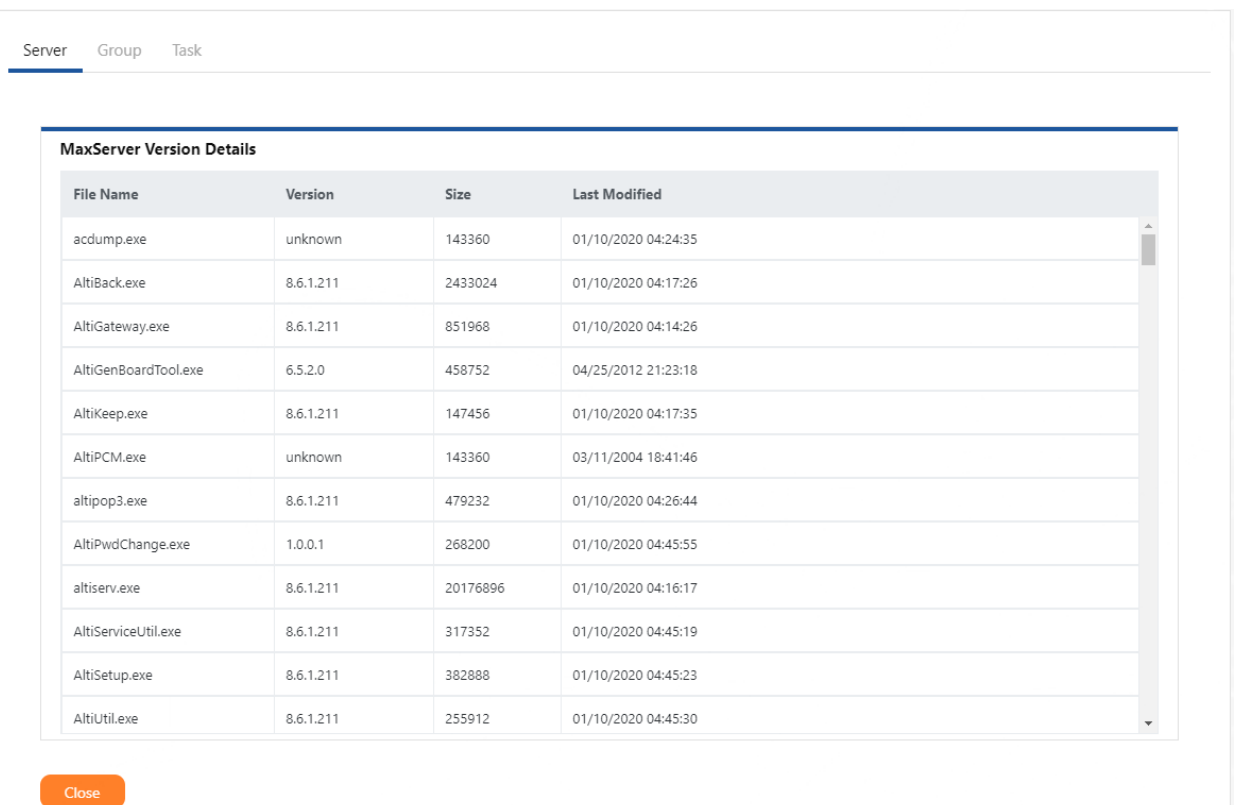

### **Viewing the Update Schedule**

You can see the update schedule associated with the server you're upgrading.

To see schedule information:

• Click the Schedule option next to the server name in the Server List. If applicable, the Update schedule is shown.

The detailed information includes:

- **Type**: Type of update.
- **Schedule**: Name of the scheduled update task for this server.
- **Posted**: Date the update was scheduled.
- **By**: User who scheduled the update.
- **Start Time**: Time the update starts.
- **Target Version**: Version of the software to which to update.
- **Status**: Update status: Pending, Processing, Completed, Cancelled, or Failed.

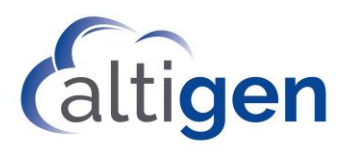

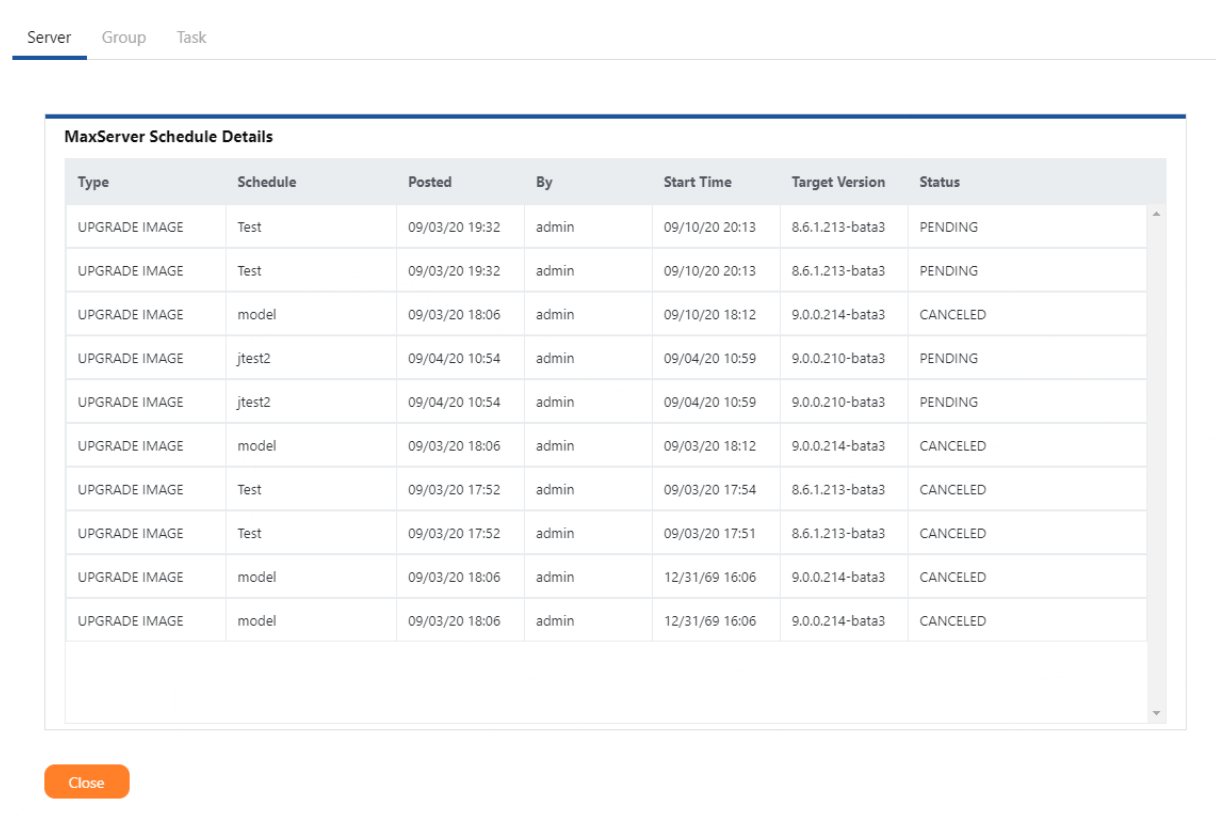

## **Grouping Servers**

You can create logical groups of servers with similar update issues to make scheduling updates more efficient.

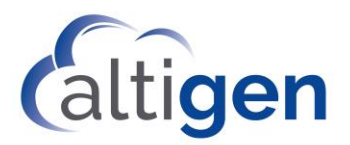

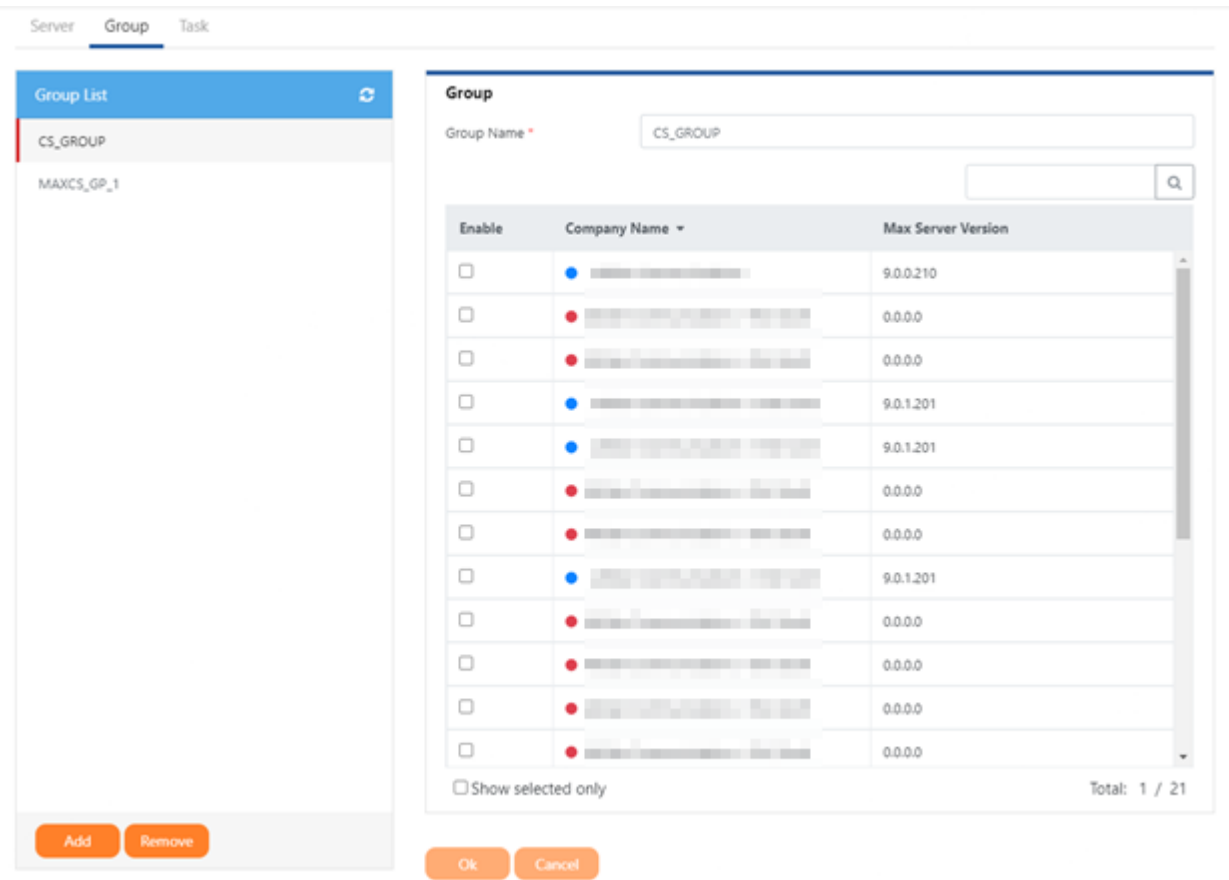

### **Creating and Adding a Group**

- 1. Click the Group tab.
- 2. In the Group panel, specify a Group name, then check the box next to the Company Name of the servers you want to group. Click OK. The Group name appears in the Group list.
- 3. Click Add.

#### **Removing a Group**

- 1. Click the Group tab.
- 2. In the Group list, select the Group to remove, then click Remove.

### **Tasks**

The Task page displays the scheduled update tasks. You can view detailed information about the scheduled task or delete the task. You can also update the MaxCS server and deploy or update WebApps.

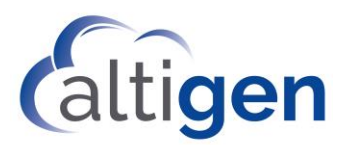

- **Type**: Type of update.
- **Posted**: Date the update was scheduled.
- **By**: User who scheduled the update.
- **Start Time**: Time the update starts.
- **Target Version**: Version of the software to which to update.
- **Status**: Scheduled task status. You can choose which tasks to display based on their status by choosing a status from the dropdown menu.
	- o **All**: Displays all updates.
	- o **Pending**: Displays scheduled updates that have yet to be run.
	- o **Processing**: Displays updates that are currently running.
	- o **Completed**: Displays updates that have successfully completed.
	- o **Cancelled**: Displays scheduled updates that have been cancelled before they successfully completed.
	- o **Failed**: Displays scheduled updates that did not complete successfully. You can click Failed link to view the error log.
- **Action**: View, Delete or Cancel. Click View to see the details of the scheduled task. Click Delete to remove the task from the list. Click Cancel to remove a pending task.

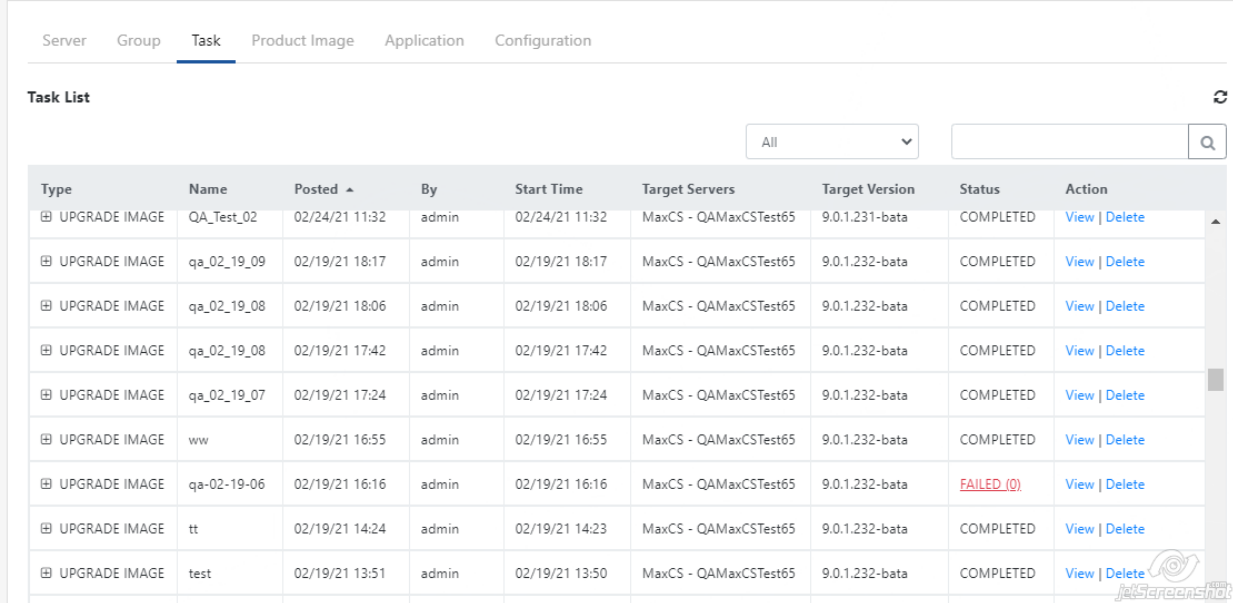

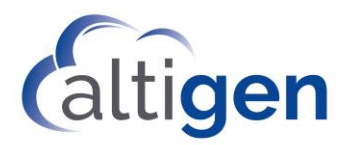

### **Scheduling an Image Update**

To schedule an image update:

- 1. On the Tasks page, click Schedule Image Update.
- 2. Specify a name to identify the Update process.
- 3. Choose whether you want to schedule the task Now or a Schedule the Update at.
	- a. If you choose Schedule the Update at, specify the date and time for the update.
- 4. Specify the staggered time. The default is 3 minutes. The Staggered Time is used when multiple systems are scheduled for update at the same time. When this occurs, the subsequent update will be started after the specified Staggered Time of the previous update.
- 5. Check what to update: MaxCS, WebApps, or both.
- 6. From the dropdown lists, choose the version to which you'd like to update. You can choose to update to a more recent version of your software or to rollback to an earlier version of your software.
- 7. Click OK.

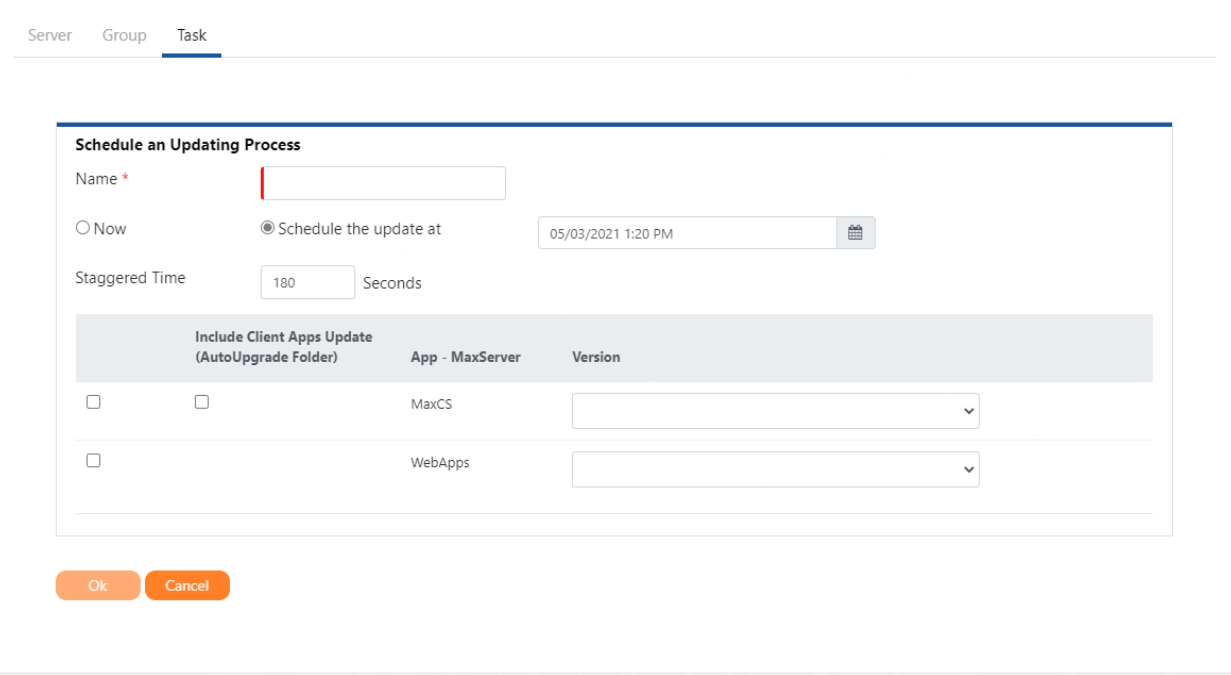